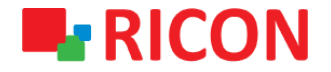

# **S9922M-LTE ROUTER KONFİGÜRASYON YÜKLEME/DIŞA AKTARMA**

**Spintek iletisim A.S.(HQ)** Ahi Evran Cad. No:1, Polaris Plaza Kat:6/32 Maslak / İstanbul / Türkiye Phone: (+90) 212 346 26 00

460 Brant Street Unit 300 Burlington, Ras Al Khaimah U.A.E. **Ricon Mobile Inc.(HQ)** Ontario Canada +1 (905) 336 24 50

**Ricon Mobile Inc. FZE** Phone: (+97) 172 041 010 (U.A.E) Bantian Streets, Longgang District

Ricon Mobile Inc. Ltd. F5-Building 3, FengMenAo Industrial Park, Shenzhen 518129, China

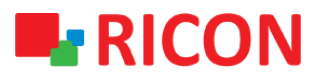

#### **S9922M SERİSİ LTE ROUTER MODELLERİ - KONFİGÜRASYON YÜKLEME/KAYDETME**

#### BAŞLAMADAN ÖNCE:

- Cihaz kullanıcı bilgileri: IP: [http://192.168.8.1](http://192.168.8.1/)
- Kullanıcı adı : admin Parola : admin

#### **1) S9922M LTE KONFİGÜRASYON YÜKLEME**

 Elinizde var olan bir S9922M serisi LTE router konfigurasyonunu cihaza aktarmak için yapılması gerekenler aşağıdaki gibidir:

*NOT: Cihaza import edilecek konfigurasyon dosya uzantısı "cli" olmalıdır.*

- 1. System>Files sekmesinden aşağıdaki sayfayı açın.
- 2. Backup setting Import kısmından yüklenecek konfigurasyoun dosyasını seçin
- 3. Reboot'a tıklayın.

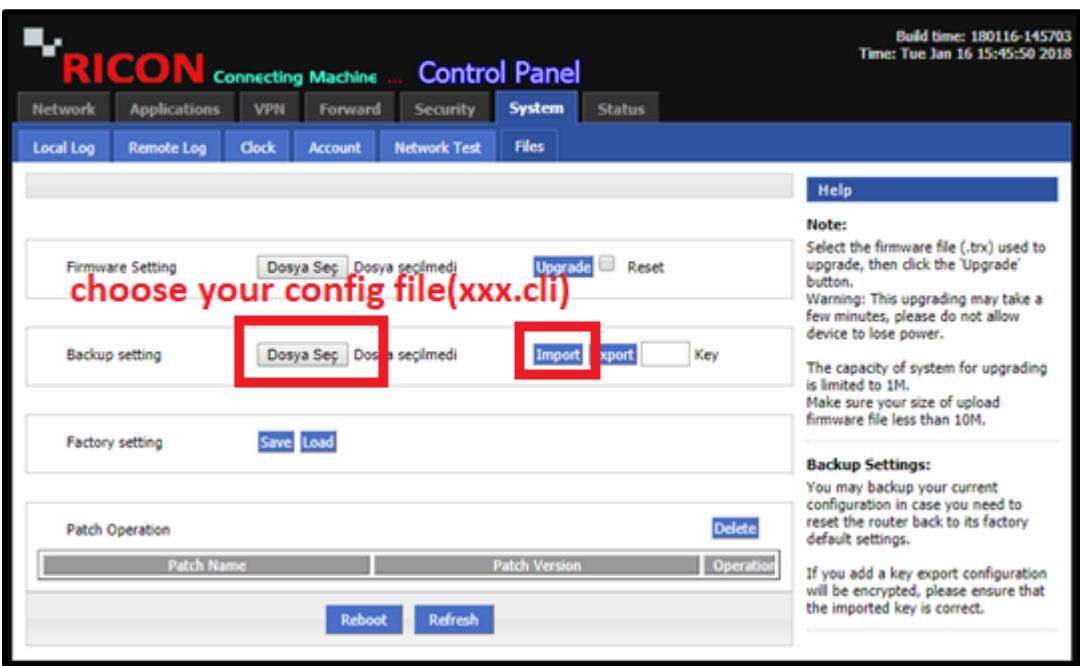

Cihaz yeniden başladıktan sonra istediğiniz konfigürasyon dosyasını cihaza yüklemiş olacaksınız.

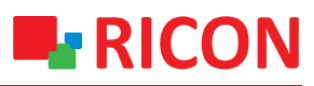

## **S9922M SERİSİ LTE ROUTER MODELLERİ - KONFİGÜRASYON YÜKLEME/KAYDETME**

### **2) S9922M LTE KONFİGÜRASYONU DIŞA AKTARIM**

- 1. System>Files sekmesinden aşağıdaki sayfayı açın.
- 2. Backup setting Export'a tıklayarak cihazın içerisinde bulunan konfigurasyonu dışa aktarabilirsiniz.

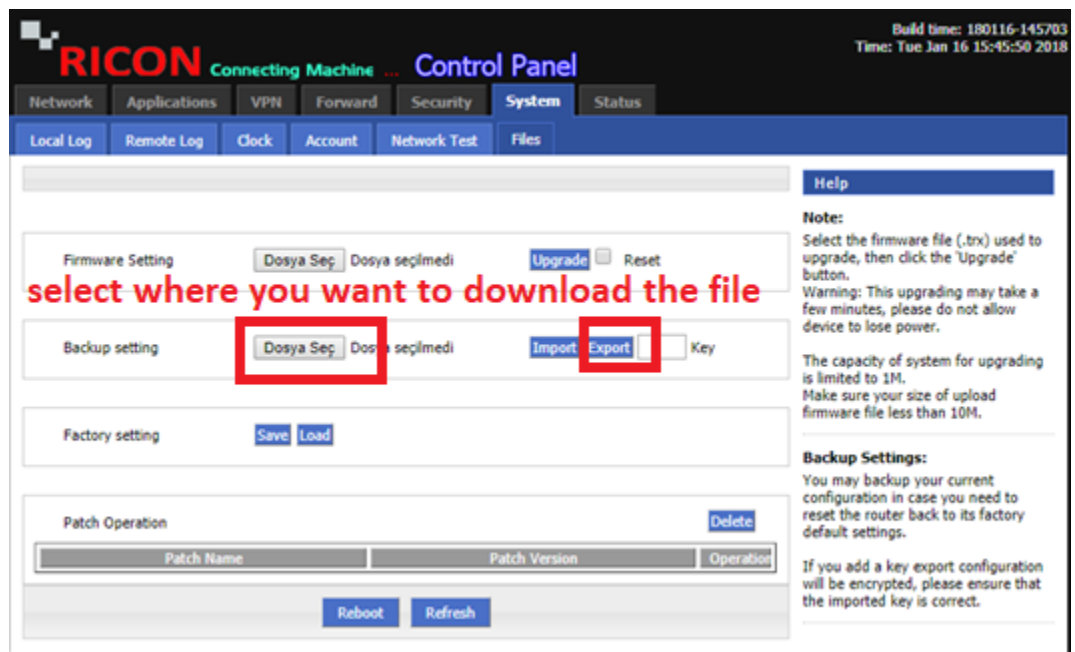

Kısa süreli bir beklemeden sonra konfigürasyon dosyanızı "bin" uzantılı olarak bilgisayarınıza indirmiş olacaksınız.